# **Examen HAVO 2008**

tijdvak 1 woensdag 21 mei totale examentijd 2,5 uur

## **aardrijkskunde Compex**

**Vragen 18 tot en met 28**

**In dit deel van het examen staan de vragen waarbij de computer** *wel* **wordt gebruikt.**

Bij dit examen hoort een bijlage.

Voor dit deel van het examen zijn maximaal 21 punten te behalen.

Het gehele examen bestaat uit 28 vragen.

Voor elk vraagnummer staat hoeveel punten met een goed antwoord behaald kunnen worden.

Als bij een vraag een verklaring, uitleg of berekening gevraagd wordt, worden aan het antwoord meestal geen punten toegekend als deze verklaring, uitleg of berekening ontbreekt.

Geef niet meer antwoorden (redenen, voorbeelden e.d.) dan er worden gevraagd. Als er bijvoorbeeld twee redenen worden gevraagd en je geeft meer dan twee redenen, dan worden alleen de eerste twee in de beoordeling meegeteld.

**Bij een aantal vragen in dit examen is een cursieve regel achter de eigenlijke vraagzin opgenomen. In deze cursieve regel staat precies vermeld welke antwoordelementen in het antwoord aanwezig moeten zijn om de maximale score te behalen.** 

800023-1-051o2

**LET OP:** 

**De cursieve regel achter de vraagzin kan** − **afhankelijk van de feitelijke vraag** − **bijvoorbeeld vermelden:** 

- − **dat een verklaring een situatiebeschrijving en een algemene regel (= verklarend principe) moet bevatten.**
- − **dat een uitleg bij een 'Leg uit waarom vraag' een oorzaak en een gevolg moet bevatten.**
- − **dat een redenering bij een 'Redeneervraag' een vergelijking en een gevolg/conclusie moet bevatten.**
- − **enzovoorts**

**Je kunt dit examen maken met de 52e druk of met de 53e druk van de atlas. Schrijf op de eerste regel van je antwoordblad welke druk je gebruikt, de 52e of de 53e.** 

*Elke opgave bestaat uit enkele vragen. Bij elke vraag kun je, indien gewenst, de atlas gebruiken.* 

*De kaartnummers in de vragen verwijzen naar de 52e druk, of, als ze tussen haakjes staan, naar de 53e druk van de atlas.* 

*Let op: dit symbool betekent dat je de computer moet gebruiken.* 

## **Migratie en vervoer**

## **Opgave 5** − **Mainports van het luchtverkeer**

*Gebruik de bronnen 7, 8 en 9 van het bronnenboekje.* 

Op de kaart van bron 7 zijn de belangrijkste dertig mainports van het luchtverkeer aangegeven. De mainports vertonen een ongelijkmatige spreiding.

2p **18** Geef de verklaring voor deze ongelijkmatige spreiding. *Je verklaring moet een situatiebeschrijving en een algemene regel bevatten.* 

> Voor de ruimtelijke spreiding van de mainports van het luchtverkeer (bron 7) zijn verschillende oorzaken aan te wijzen. Eén van de mogelijke oorzaken is te vinden in bron 9. In deze opgave ga je de volgende onderzoeksvraag beantwoorden.

#### Onderzoeksvraag:

**Welke relatie bestaat er tussen de positie die een stad inneemt als economisch machtscentrum en de positie die een stad inneemt als mainport van het luchtverkeer?** 

*Klik in het openingsscherm op Mainports van het luchtverkeer.* 

Je gaat onderzoeken wat het antwoord is op deze onderzoeksvraag. Ga als volgt te werk.

 *Neem de ontbrekende rangordeplaatsen 3 tot en met 10 uit kolom E van bron 8 over in tabel 2 op het beeldscherm. Tokyo, met rangorde 1 en New York met rangorde 7 zijn al gegeven als voorbeeld. Terwijl je de ontbrekende rangordeplaatsen in de vervoerspositie invult, gebeuren er twee dingen:* 

- − *er verschijnen punten met plaatsnamen in het diagram naast de tabel*
- − *de berekende correlatie onder tabel 2 verandert. De correlatie is de mate van samenhang tussen de rangordeplaatsen op de twee assen. Lees op het beeldscherm wat het correlatiegetal betekent.*

 *Het is nu mogelijk via het aanklikken van een knop onder het diagram een trendlijn toe te voegen of weg te halen in het werkblad. Aan de positie ten opzichte van deze trendlijn kun je zien welke steden een vervoerspositie hebben overeenkomstig hun economische positie, en welke steden daarvan afwijken.* 

 *Probeer nu in het werkblad uit hoe groot de invloed van Amsterdam is op de correlatie. Doe dat door de vervoerspositie van Amsterdam in tabel 2 weg te halen. Gebruik daarvoor de deleteknop en verwijder rangordeplaats 6. Je ziet de correlatie veranderen.* 

1p **19** Maakt de verwijdering van Amsterdam de samenhang tussen economische positie en vervoerspositie sterker of zwakker? Motiveer je keuze met gebruikmaking van de correlatiewaarden.

> Op Europese schaal is in bron 7 het 'hub and spoke'-patroon zichtbaar. Londen is dan veruit de grootste hub.

3p **20** Noem drie gegevens uit bron 7 waaruit kan worden afgeleid dat Londen veruit de grootste hub van Europa is.

*Sluit het werkblad, klik op X rechtsboven in het scherm.* 

## **Opgave 6** − **De Nederlandse landschappen in foto's en kaarten**

 *Klik in het openingsscherm op De Nederlandse landschappen in foto's en kaarten.* 

Op het beeldscherm staan de kaart van Nederland en vier landschapsfoto's genummerd 1 tot en met 4. Op de kaart zijn met een camerasymbool acht locaties van landschapsfoto's aangegeven met de letters A tot en met H. Elke foto kan gecombineerd worden met één van de acht locaties op de kaart. Op vier van de acht locaties is dus geen foto genomen.

### *Openen van een topografische kaart:*

*Als je met de muis op een camerasymbool op de kaart klikt, verschijnt er een fragment van een topografische kaart van een gebied waarin ook een foto genomen kan zijn. Deze kaart kun je vergroten en verkleinen en je kunt de kaart ook op het beeldscherm verschuiven.* 

*Vergroten van een foto:* 

*Klik op een foto. De foto wordt vergroot weergegeven. Bij klikken op een andere foto gaat een eerder geopende foto terug naar het kleine formaat.* 

*Verschuiven van de foto:* 

*Ga met de muis in de balk boven de foto staan, klik en sleep de foto naar de plek op je beeldscherm waar je hem wilt hebben.* 

*In- en uitzoomen op foto en kaart:* 

*Klik met de rechter muisknop op een foto of een kaart. Er wordt dan een menu geopend waarin je kunt in- en uitzoomen.* 

Door het landschap op de foto en het landschap op de kaart met elkaar te vergelijken, kun je van elke foto de juiste locatie bepalen.

#### **Let op: de kijkrichting van de foto's komt niet in alle gevallen overeen met de richting van de kaart.**

4p **21** Schrijf de cijfers 1 tot en met 4 van de landschapsfoto's onder elkaar op je antwoordblad en zet er de letter van de juiste locatie achter. *Klik op Afsluiten rechtsboven in het scherm. Je komt terug in het openingsscherm.* 

*Klik in het openingsscherm op Het duinlandschap.* 

*Zet nu eerst de koptelefoon op en start dan pas videofragment 1.* 

De biodiversiteit in het eerst getoonde duinlandschap is hoger dan in het later getoonde duinlandschap.

2p **22** Geef daarvoor twee oorzaken.

*Klik op* 〈 *rechtsboven in het scherm en start videofragment 2.* 

1p **23** Welke benaming wordt gegeven aan de duinen van de zeewering in het videofragment?

*Klik op* 〈 *rechtsboven in het scherm en start videofragment 3.* 

1p **24** Welke vorm van milieuaantasting is te zien in het videofragment?

*Klik op* 〈 *rechtsboven in het scherm en start videofragment 4.* 

Het landschap dat in dit videofragment is te zien, is aangepast om één van de vier hoofdfuncties van het natuurlijk milieu mogelijk te maken.

1p **25** Welke functie is dat?

**■** Klik op  $\sqrt{\}$  rechtsboven in het scherm. Klik nogmaals op  $\sqrt{\}$  rechtsboven in *het scherm. Je komt terug in het openingsscherm.* 

*Klik in het openingsscherm op Hoogtemetingen in Noord-Groningen.* 

*Maximaliseer je scherm met de middelste Windowsknop rechtsboven.* 

Op het beeldscherm is een deel van het Noord-Groningse kustgebied te zien. Het afgebeelde gebied is 10  $\times$  10 kilometer groot. Naarmate je vanaf de zeedijk aan de Waddenzee verder naar het zuiden gaat, verandert de hoogte van het land. Je kunt het verband tussen afstand tot de kust en hoogteligging in de vorm van een hypothese formuleren.

Een van de mogelijke hypotheses luidt: Naarmate de afstand tot de kust toeneemt, neemt de hoogte van het land in het algemeen toe.

 *Klik in de menubalk op 'Measurements' (metingen) (dus niet op het tabblad 'Measurements') en klik vervolgens in het rolmenu op Query Information. Wanneer je nu de muis over het landschap beweegt dan is de cursor een pijltje met een vraagteken geworden, dat van elk punt in het afgebeelde gebied de hoogte in meters ten opzichte van NAP aangeeft. Die hoogte wordt weergegeven als 'altitude' in het witte vlak onder het landschap.* 

*Je hoeft niet met de muis op het beeld te klikken maar doe je dat toch dan verschijnt links naast het beeld een tabel met Query Result. Je hebt die tabel niet nodig en kunt hem weer sluiten via aanklikken van close (=sluiten).* 

Om deze hypothese te toetsen ga je met je muis een aantal hoogtemetingen in het landschap doen, waarbij je zorgt voor voldoende spreiding van de meetpunten.

*Verricht alleen metingen buiten de dijken, wegen en terpen in het landschap.* 

- − *Eerst meet je vijf keer in het westelijke deel van het gebied.*
- − *Vervolgens vijf keer in het midden van het gebied.*

− *Ten slotte doe je vijf hoogtemetingen in het oostelijke deel van het gebied.*  Het resultaat van je metingen vind je steeds achter 'Altitude' (= hoogte) in het witte vlak onder het afgebeelde gebied.

*Neem onderstaand schema over op je antwoordblad. Noteer de resultaten van je metingen in het schema.* 

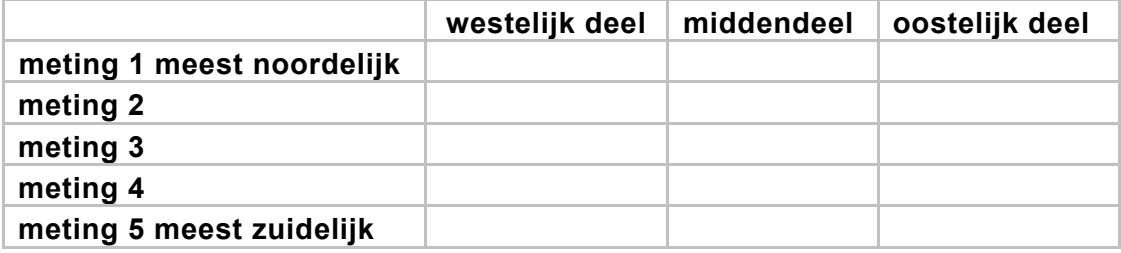

- 2p **26** Moet je op grond van de gevonden meetresultaten de hypothese nu aannemen of verwerpen? Licht je antwoord toe met behulp van de gemeten hoogtecijfers.
- 2p **27** Geef een verklaring voor het verloop van de hoogtecijfers vanaf de huidige zeedijk naar het zuiden toe, vanuit het ontstaan van het landschap. *Je verklaring moet een situatiebeschrijving en een algemene regel bevatten.*

 *Vink nu de Query Information in 'Measurements' uit. Klik onder 'Navigation' 'Slide Mode' aan. Op het beeld verschijnt een ruitvormig figuurtje met vier witte pijltjes. Je kunt het beeld nu verschuiven door middel van het aanklikken van de linkermuisknop.* 

 *Ga vanuit het beginscherm naar het dorp ten zuidwesten van het groene kruisje, het grootste dorp van het gebied. Verschuif het beeld zodanig dat het groene kruisje midden in het dorp staat.* 

 *Klik op 'FLIGHT PANEL', de blauwe knop in de grijze balk onder het beeld en verander de altitude in 3000 meter.* 

*Schakel via 'Measurements' in de menubalk weer 'Query Information' in.* 

- 2p **28** Stel via hoogtemetingen vast welk deel van het dorp het oudste is. Kies uit:
	- − noordwest
	- − noordoost
	- − zuidoost
	- zuidwest

Motiveer je keuze.

 *Klik op X rechtsboven en sluit het programma af. Je komt terug in het openingsscherm.* 

*Dit was de laatste vraag van het deel met de computer.* 

#### **Bronvermelding**

*Een opsomming van de in dit examen gebruikte bronnen, zoals teksten en afbeeldingen, is te vinden in het bij dit examen behorende correctievoorschrift, dat na afloop van het examen wordt gepubliceerd.*